## 綜合資料卡系統

L

## ─學生版─

 學務處生活與住宿輔導組 使用手冊

大葉大學 電子計算機中心

2009 年 5 月

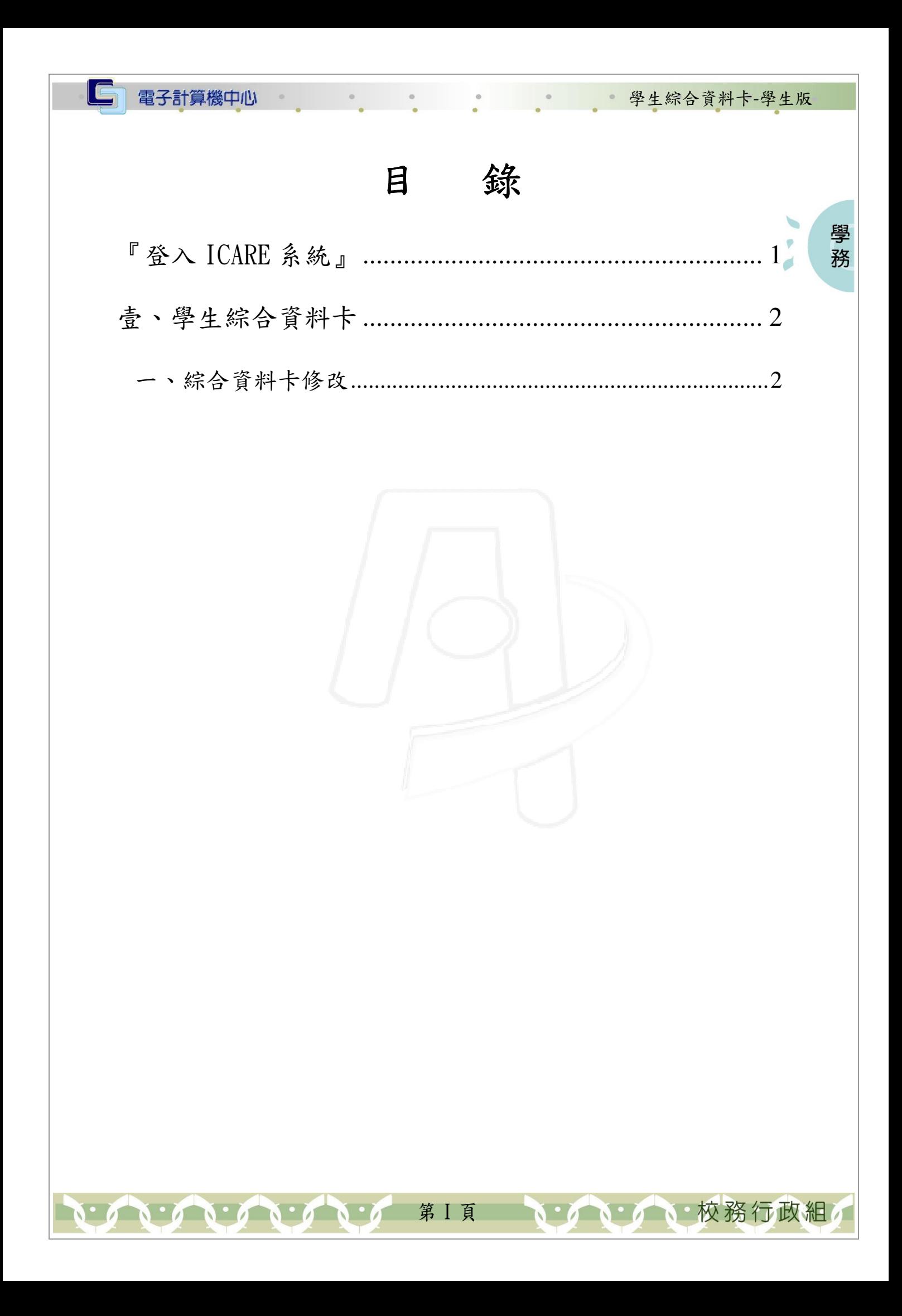

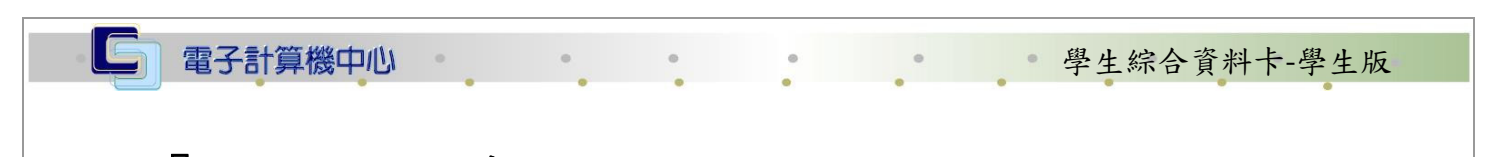

## 『登入 iCare 系統 iCare 系統』

操作說明:點選「身分」,輸入帳號及密碼,點選「認證」即可,如【圖一】。

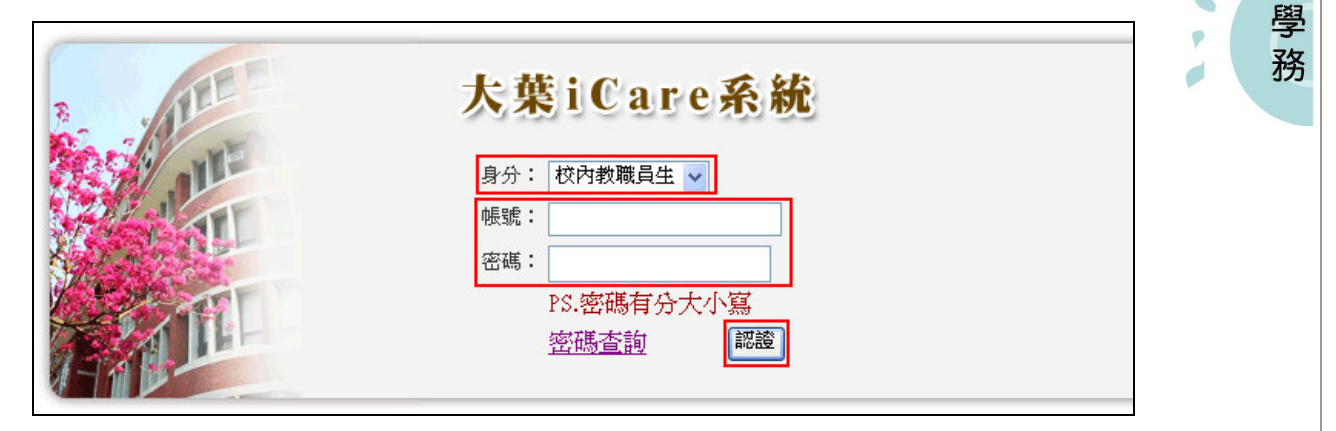

【圖一】

登入綜合資料卡:

操作說明:先點選「學生」之「動態選單」,如【圖二】,先選取「個人資料」後點選 「學生綜合資料卡」即可,如【圖三】。

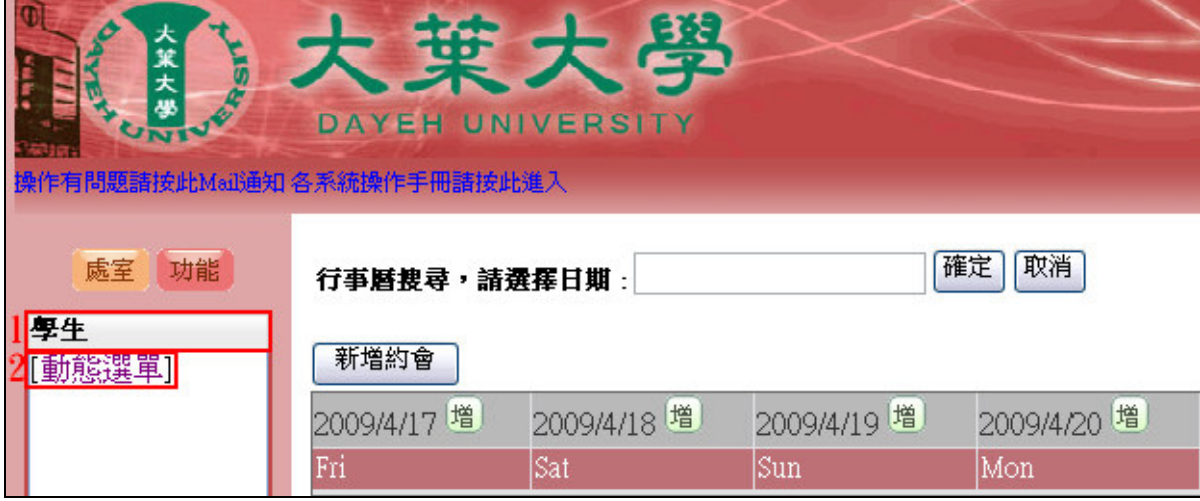

【圖二】

第 1 頁

**N: / N: 校務行政組** 

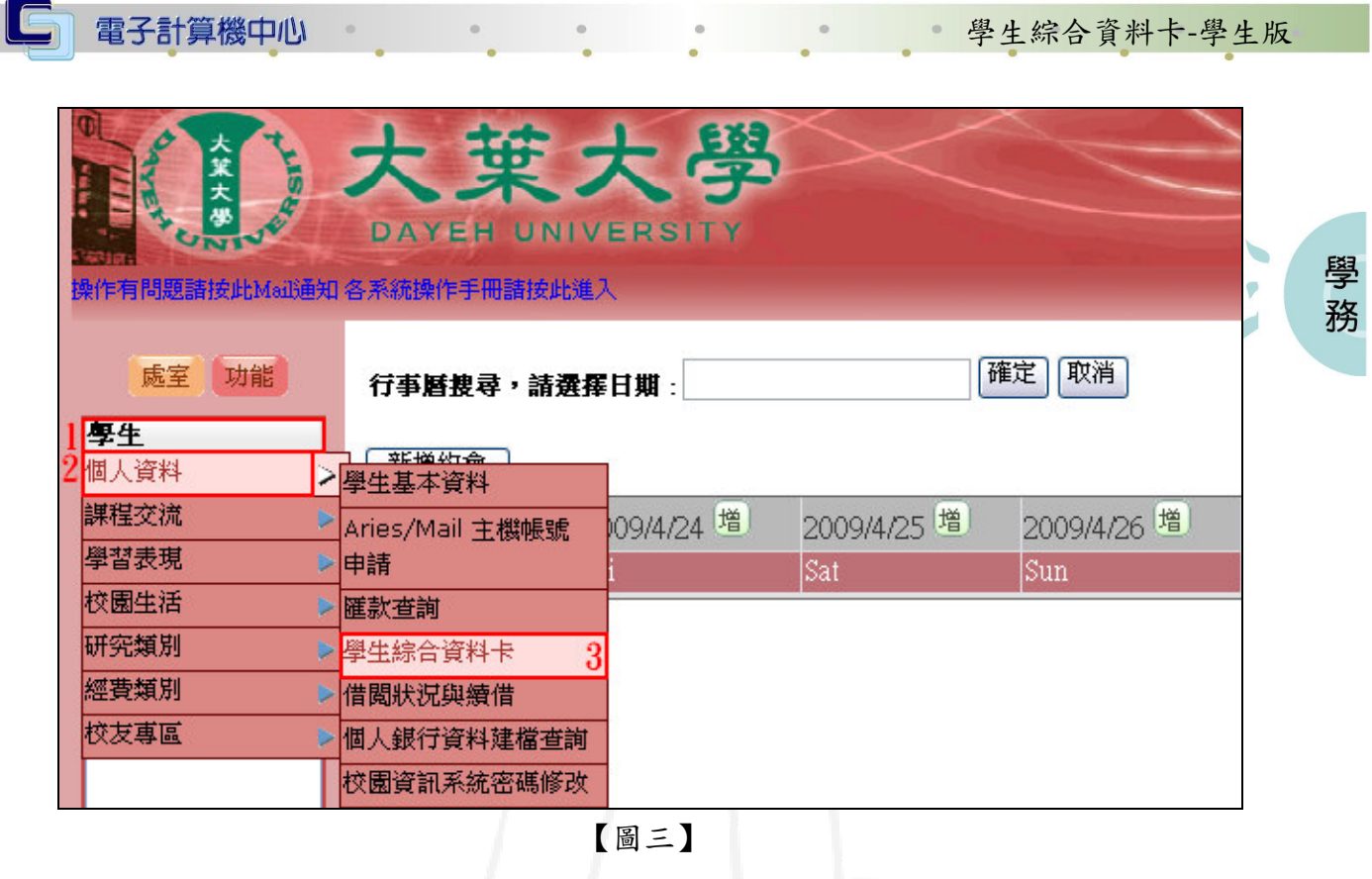

學生綜合資料卡-學生版

心校務行政組

壹、學生綜合資料卡

## 一、綜合資料卡修改

功能說明:可讓學生登入對自已的資料卡進行修改。

<mark>綜合資料卡修改</mark>!關閉本視窗

【圖四】

操作說明:

步驟一:按下【綜合資料卡修改】後就會出現如【圖五】之畫面,該生即可對自已的 資料卡進行修改。

第 2 頁

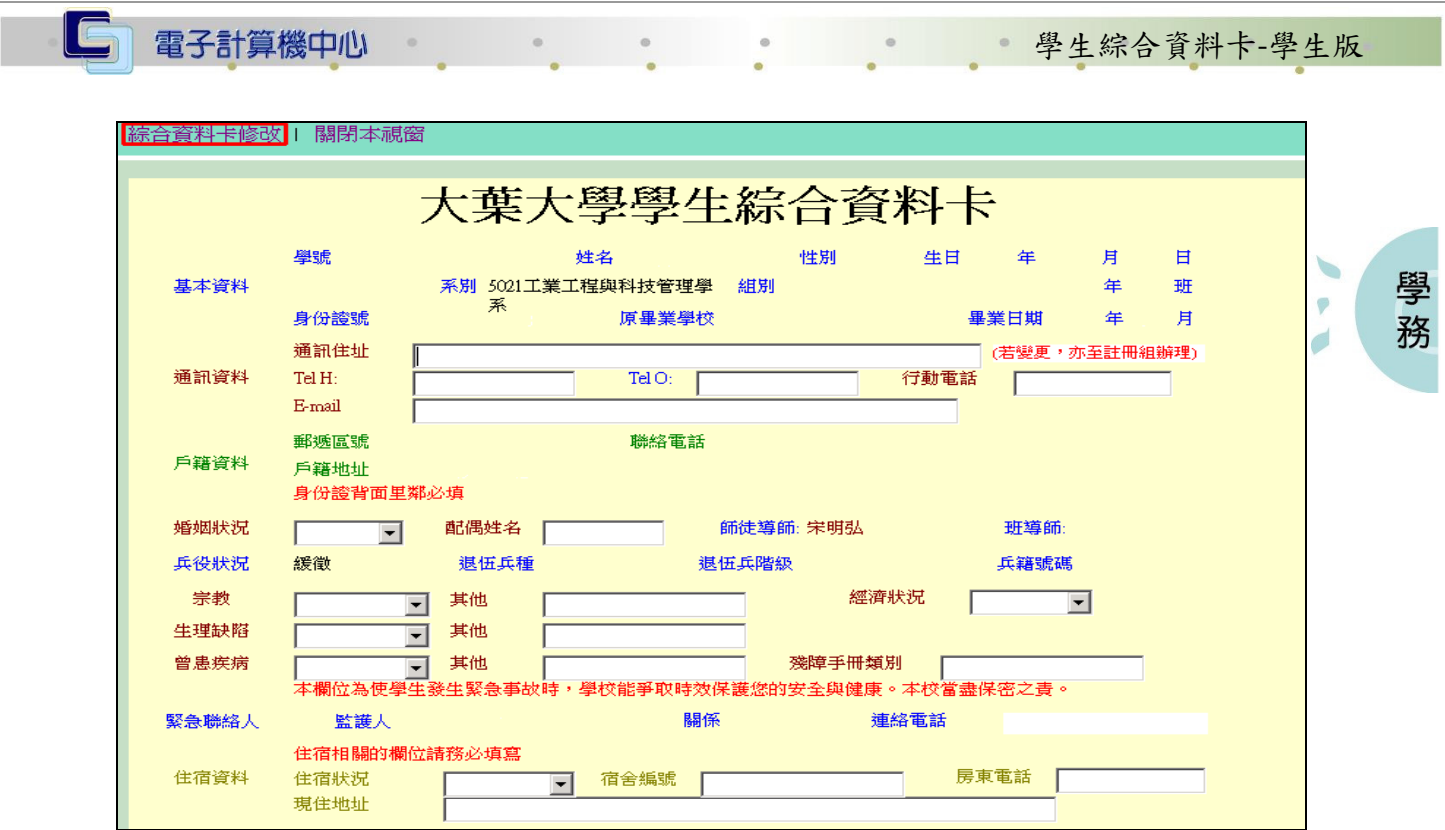

【圖五】

步驟二:承步驟一,若資料有異動後,記得按下「儲存」,如需列印,則請按下「列印」 即可。如【圖六】

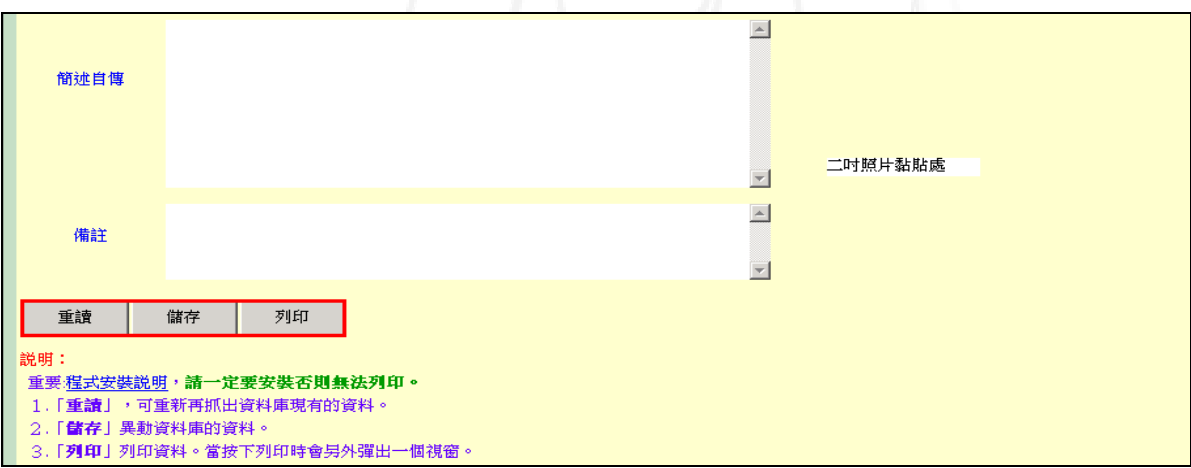

【圖六】

第 3 頁

 $\cdot$ 

イ、イ、校務行政組